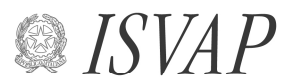

Istituto per la Vigilanza sulle Assicurazioni Private e di Interesse Collettivo

## **Istruzioni per la trasmissione informatica dei dati Anticipazioni di bilancio**

 1. Dalla sezione IMPRESE E INTERMEDIARI > Controlli e Download > Download del sito ISVAP, tramite il comando "Salva oggetto con nome", attivabile con il tasto destro del mouse, prelevare i file excel denominati

#### **tanbixxx.xls**

e

#### **COMPAG.xls**

i suddetti file debbono essere salvati in una stessa cartella di lavoro.

- 2. Aprire il file excel denominato **tanbixxx.xls**; la procedura inizia con il caricamento dell'elenco delle compagnie dal file COMPAG.xls.
- 3. All'interno del **foglio informativo**, selezionare la Compagnia e l'esercizio di riferimento nelle relative celle a scorrimento, cliccando sulla denominazione della compagnia e sull'anno. Queste informazioni verranno automaticamente riportate nella testata di ciascun foglio. Indicare altresì i dati della persona a cui l'Istituto potrà fare riferimento per chiarimenti relativi alla presente rilevazione.
- 4. Inserire i dati richiesti; gli importi sono da riportare in migliaia di EURO. E' possibile inserire i dati anche da un file in formato ASCII, secondo le indicazioni riportate al punto 12.
- 5. Completato l'inserimento, tornare nel foglio informativo, cliccare sul bottone "Controlli di validità" e rimuovere gli eventuali errori riscontrati dalla procedura e segnalati nel foglio Errori\_tanbi generato dalla procedura di controllo.
- 6. Se non sono presenti errori cliccare sul bottone "Generazione flusso da trasmettere all'ISVAP".
- 7. Nella cartella Documenti verranno generati tre file denominati **tanbiaaaa.ccc**, **telenaaaa.ccc** e **trespaaaa.ccc**, dove **aaaa** è l'anno di bilancio e **ccc** è il codice compagnia.
- 8. Salvare il file excel **tanbixxx.xls**, ridenominandolo **tanbiccc.xls** dove **ccc** il codice della compagnia
- 9. Preparare il messaggio e-mail da spedire all'indirizzo dati.bilancio@isvap.it riportando nell'oggetto la **denominazione della compagnia** e la dicitura "Anticipazioni dati di bilancio".
- 10. Allegare alla e-mail sia la tabella excel che i file generati dalla procedura sopra descritta.
- 11. Nel caso eccezionale in cui non sia possibile spedire il messaggio di posta elettronica, previa comunicazione all'ISVAP copiare su minidisco e spedire via posta prioritaria la tabella excel ed i file generati dalla procedura.

12. Inserimento dati tramite un file ASCII: nella cartella Documenti predisporre due file in formato ASCII denominati **tanbiaaaa.ccc** e **telenaaaa.ccc**, dove **aaaa** è l'esercizio di bilancio e **ccc** è il codice della compagnia, ed aventi i seguenti tracciati record:

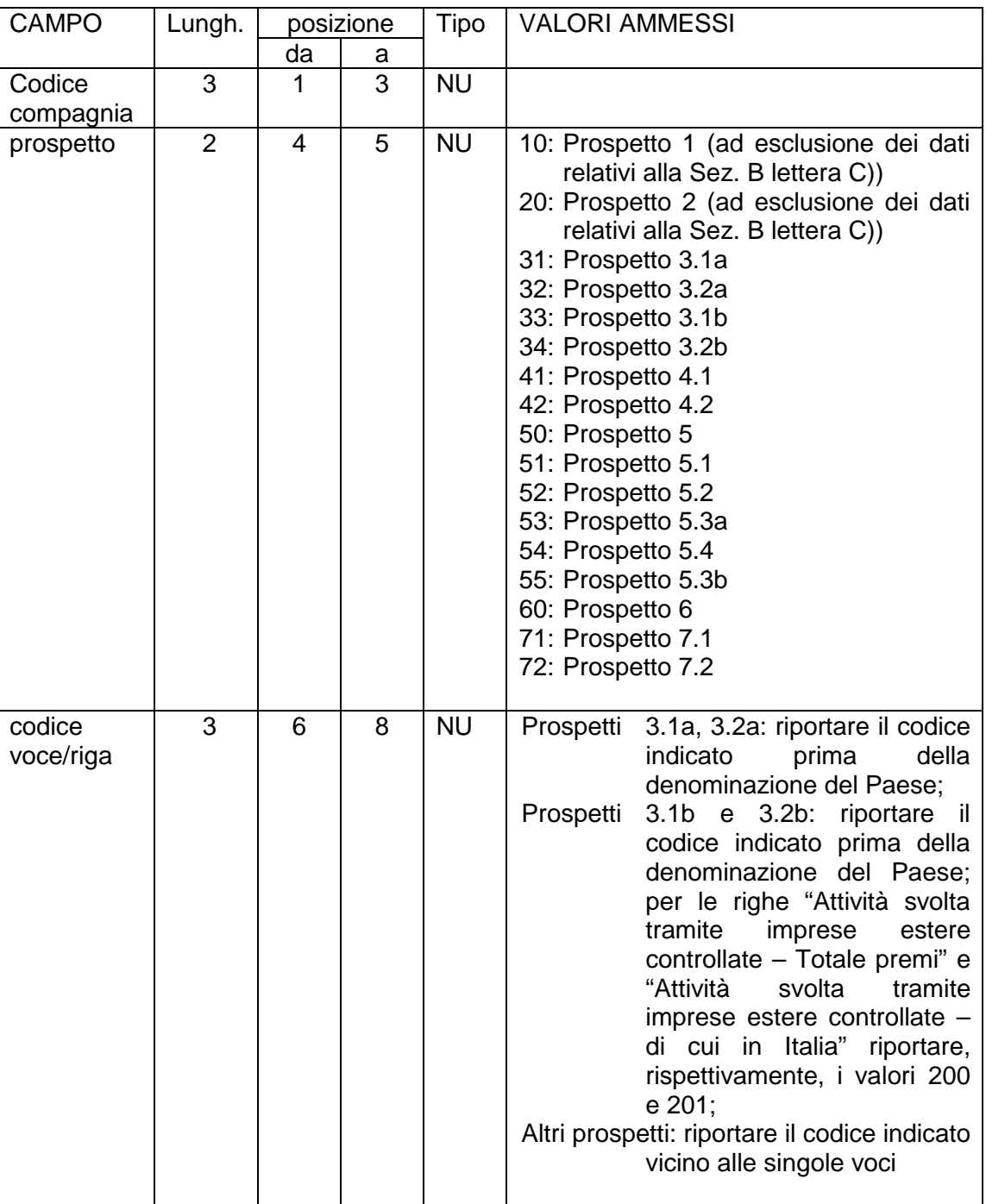

### **file tanbiaaaa.ccc**

# **file tanbiaaaa.ccc (segue)**

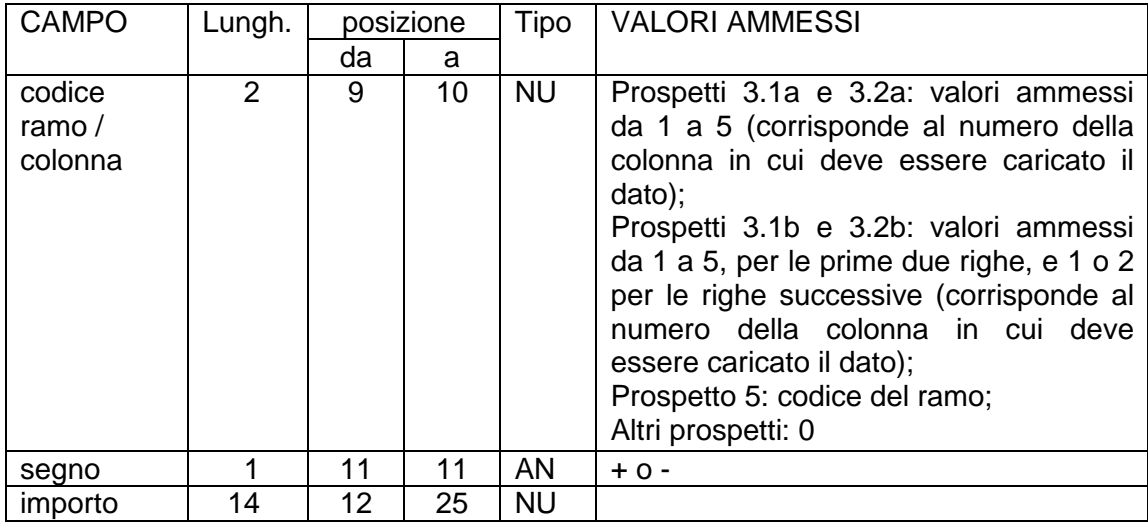

## **file telenaaaa.ccc**

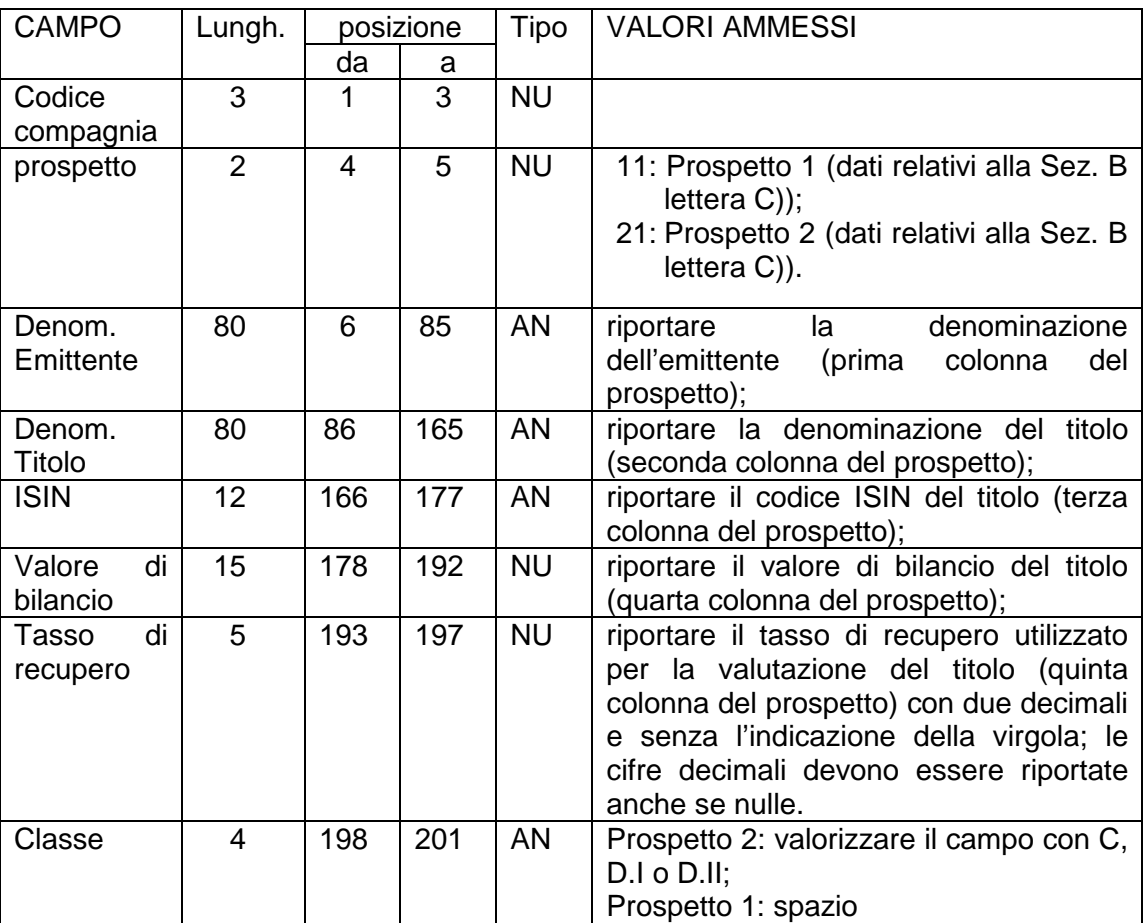

Aprire il file excel denominato **tanbixxx**.

All'interno del **foglio informativo**, selezionare la Compagnia e l'esercizio di riferimento, come indicato al punto 3.

Cliccando sul bottone "Acquisizione file ASCII" i dati verranno riportati nei fogli corrispondenti.